## **MATRICULA DE ESTUDIANTES**

En la configuración del SIAGIE del año 2014, la matrícula se realiza de acuerdo al registro previo del estudiante (Estudiante nuevos y estudiantes matriculados en años anteriores).

En el caso de estudiantes matriculado en el SIAGIE años anteriores, el SIAGIE permitirá matricular estudiantes de acuerdo a la situación final de evaluación 2013.

I. La secuencia de ingreso es la siguiente: Matrícula -> Matrícula -> Matrícula Individual.

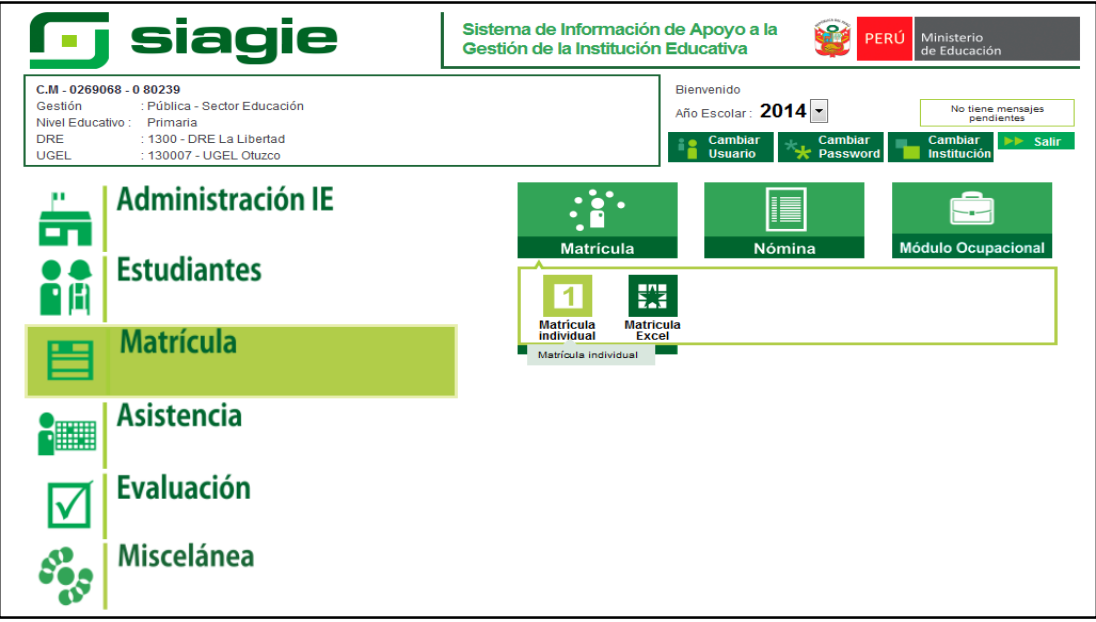

II. Registre el código de estudiante o número de DNI y presione el botón Buscar.

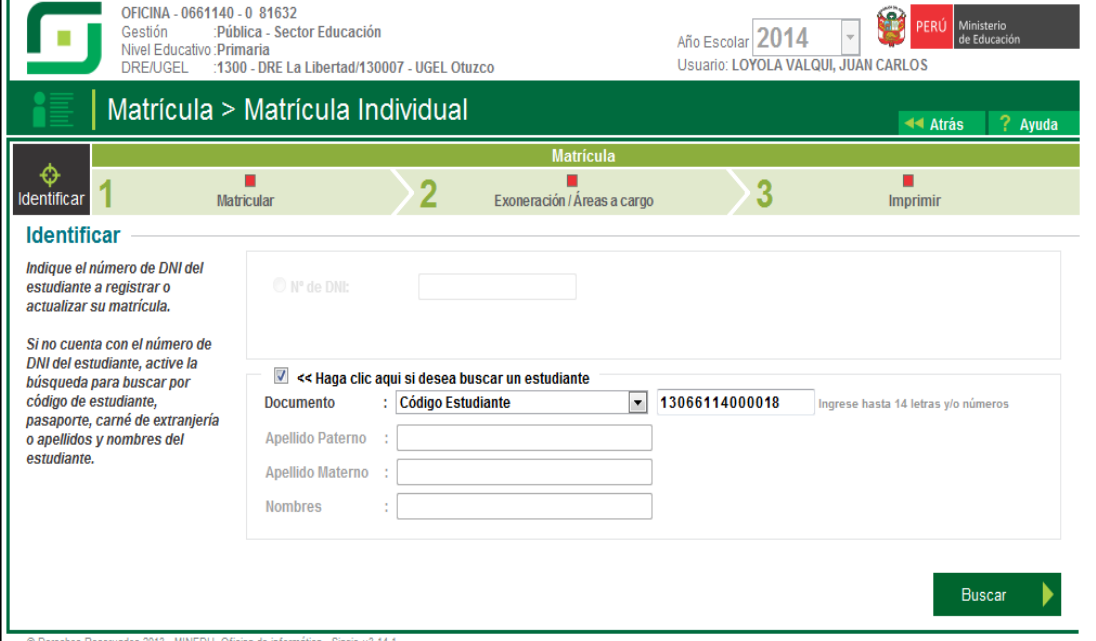

## III. Verifique que los datos corresponda al estudiante y presione el botón Aceptar.

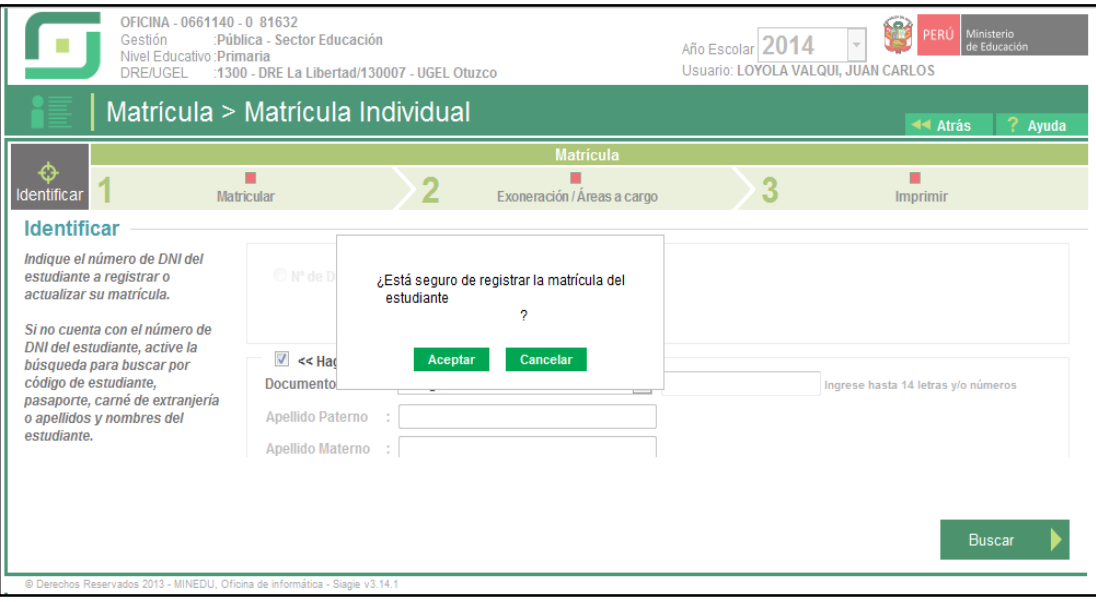

IV. En el formulario, debe registre Fecha de Matrícula, seleccione Sección, seleccione Apoderado y presione el botón Grabar.

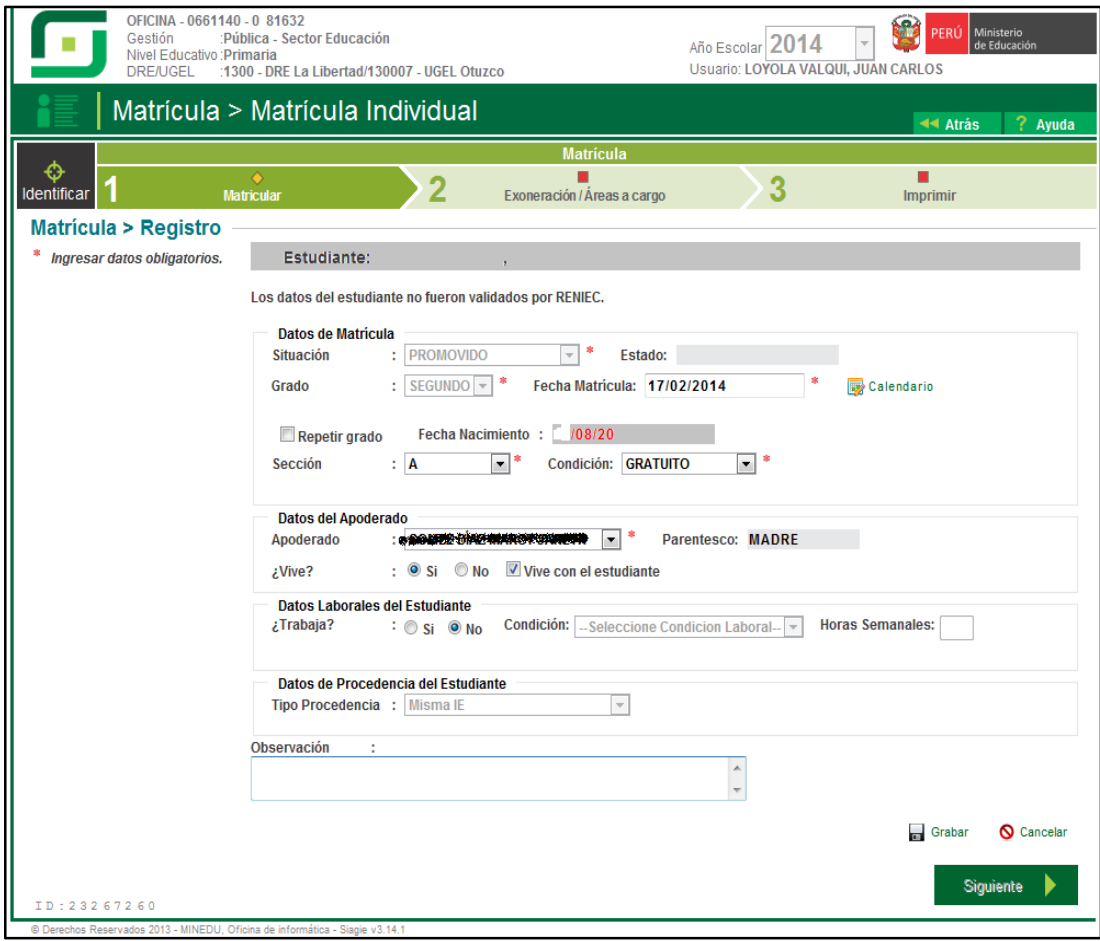

V. Si el estudiante no cuenta con el número validado con RENIEC, el SIAGIE no permite matricular al estudiante.

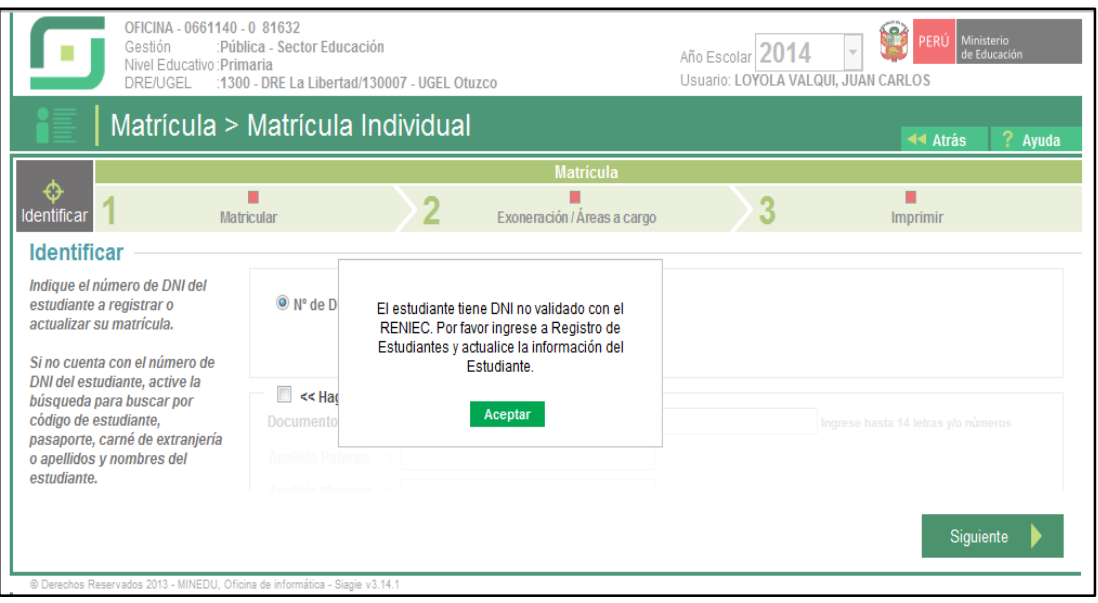

VI. Para validar el número de DNI con RENIEC, lo realizamos en la opción registro de estudiantes; registramos el número de DNI y presionamos el botón Aceptar.

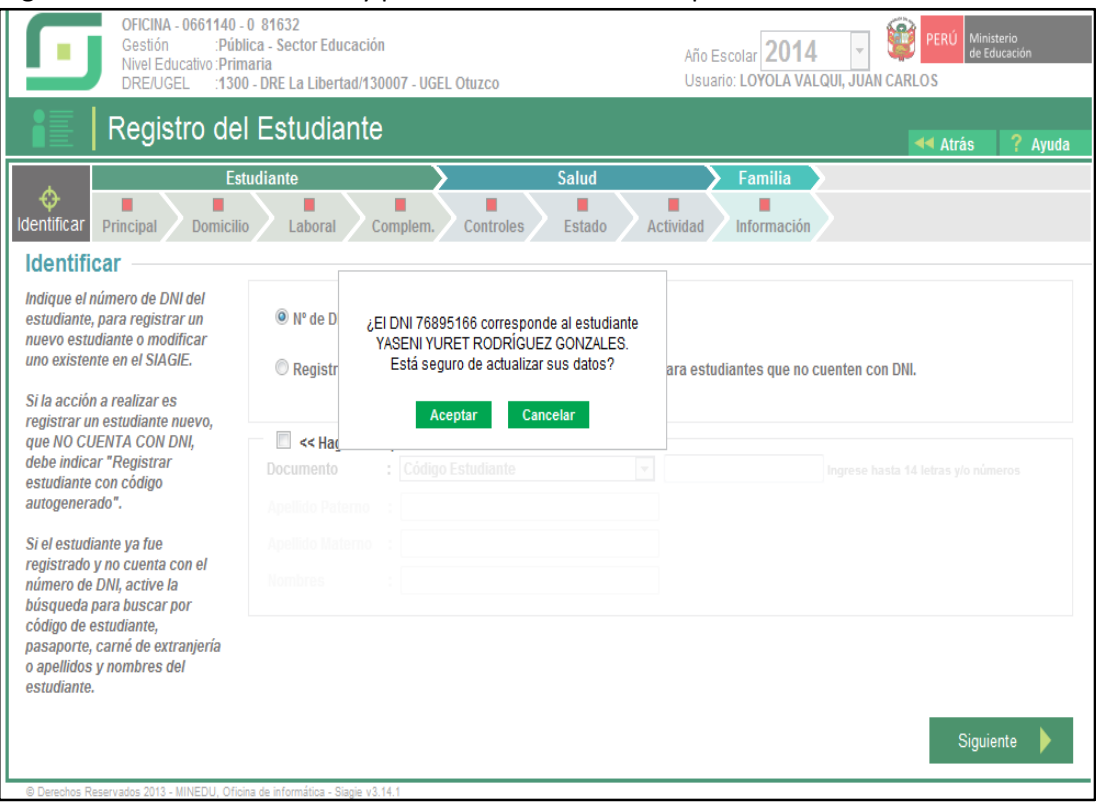

VII. Verifique que la información registrada en el SIAGIE coincida con la información de la RENIEC, de no coincidir, presione el botón Cancelar.

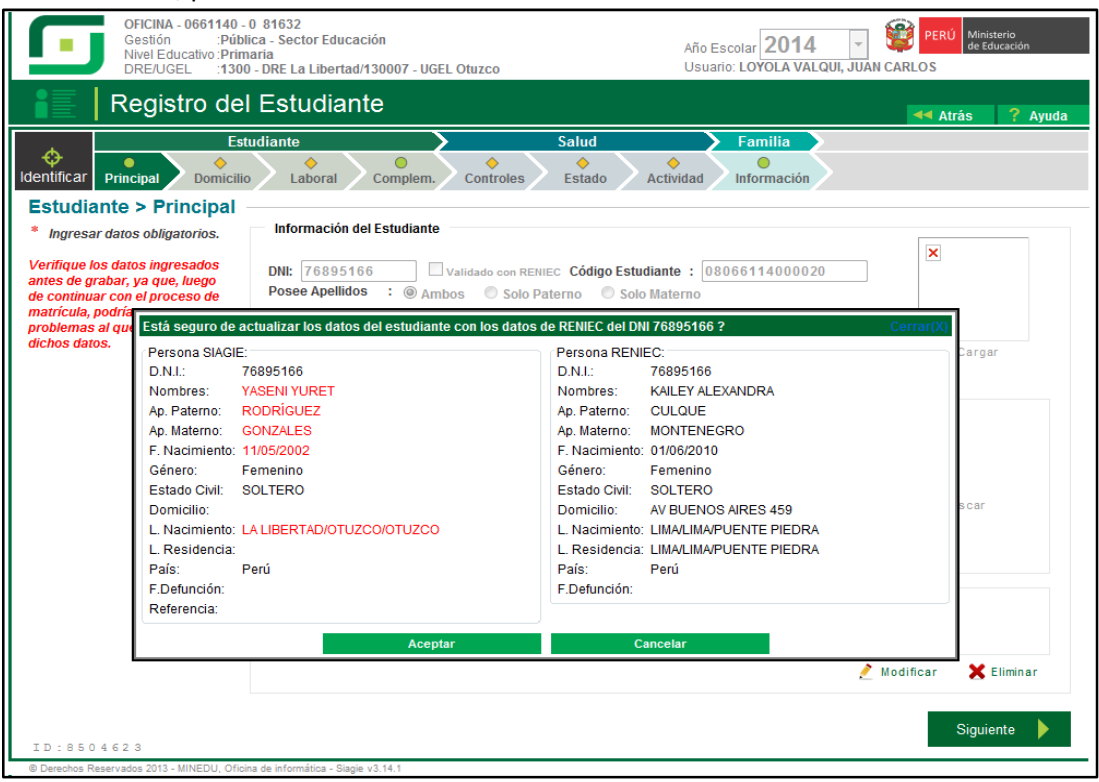

VIII. Al presionar el botón Cancelar, el SIAGIE muestra la opción para liberar DNI; si el número de DNI no corresponde al estudiante, presionar el botón Si.

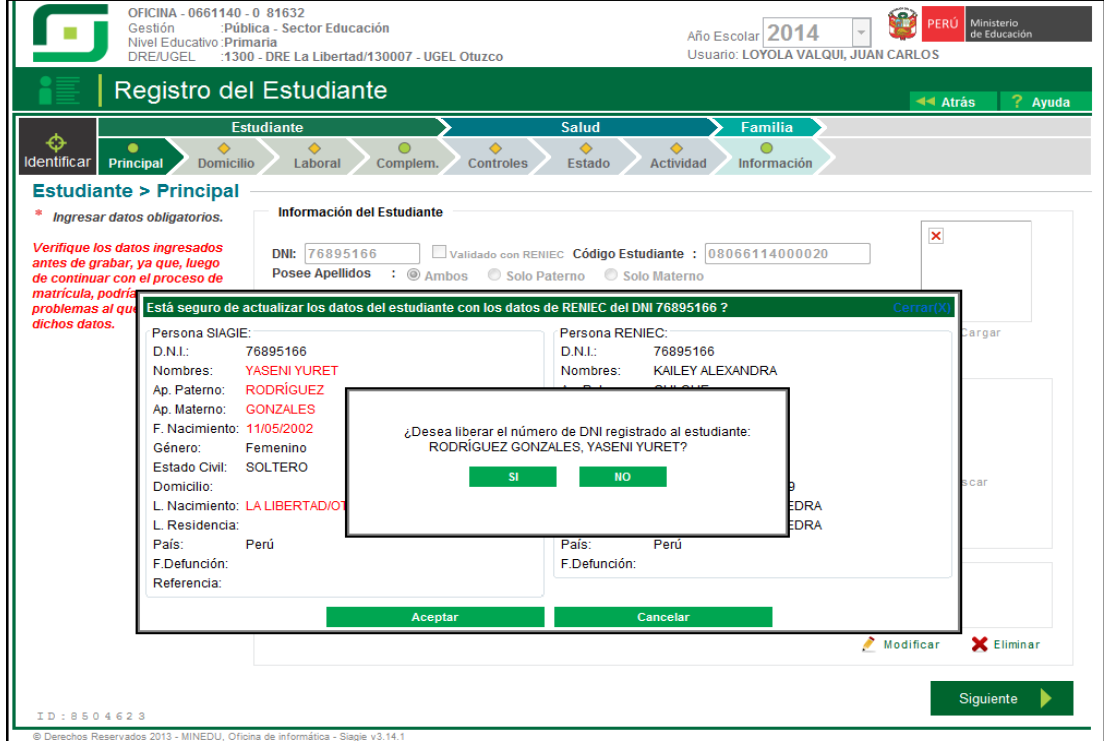

IX. Al presionar el botón Si, el SIAGIE elimina el DNI mal registrado al estudiante; permitiendo que el usuario registre el número de DNI correcto del estudiante.

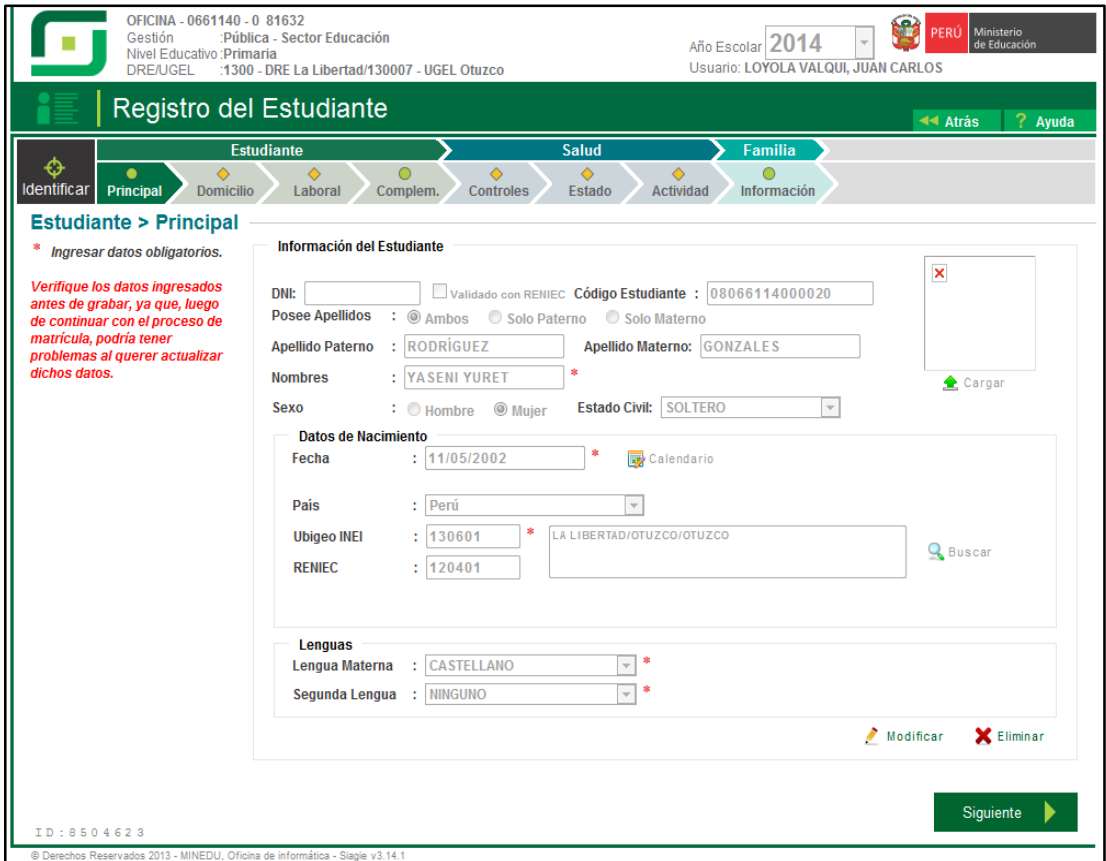

X. Si el estudiante tiene registrado el número de DNI correcto y no esta validado con RENIEC, el SIAGIE no permite matricular al estudiante.

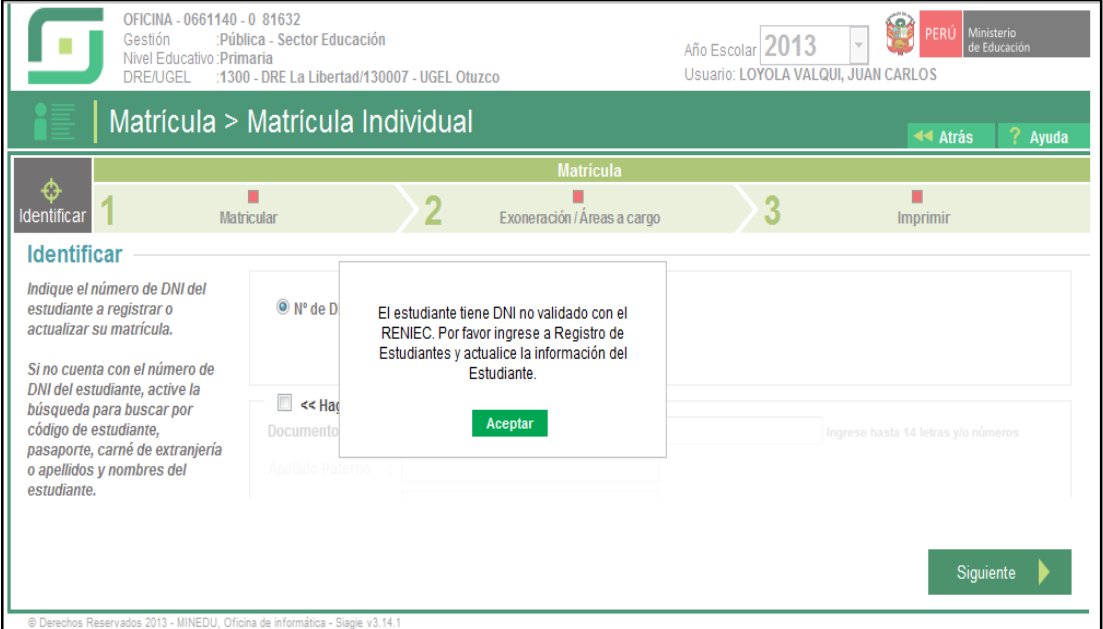

XI. En la opción registro de estudiantes, registrar el número de DNI y presionar el botón Siguiente; si los datos registrado en el SIAGIE coinciden con los datos de la RENIEC, la validación se realiza automáticamente.

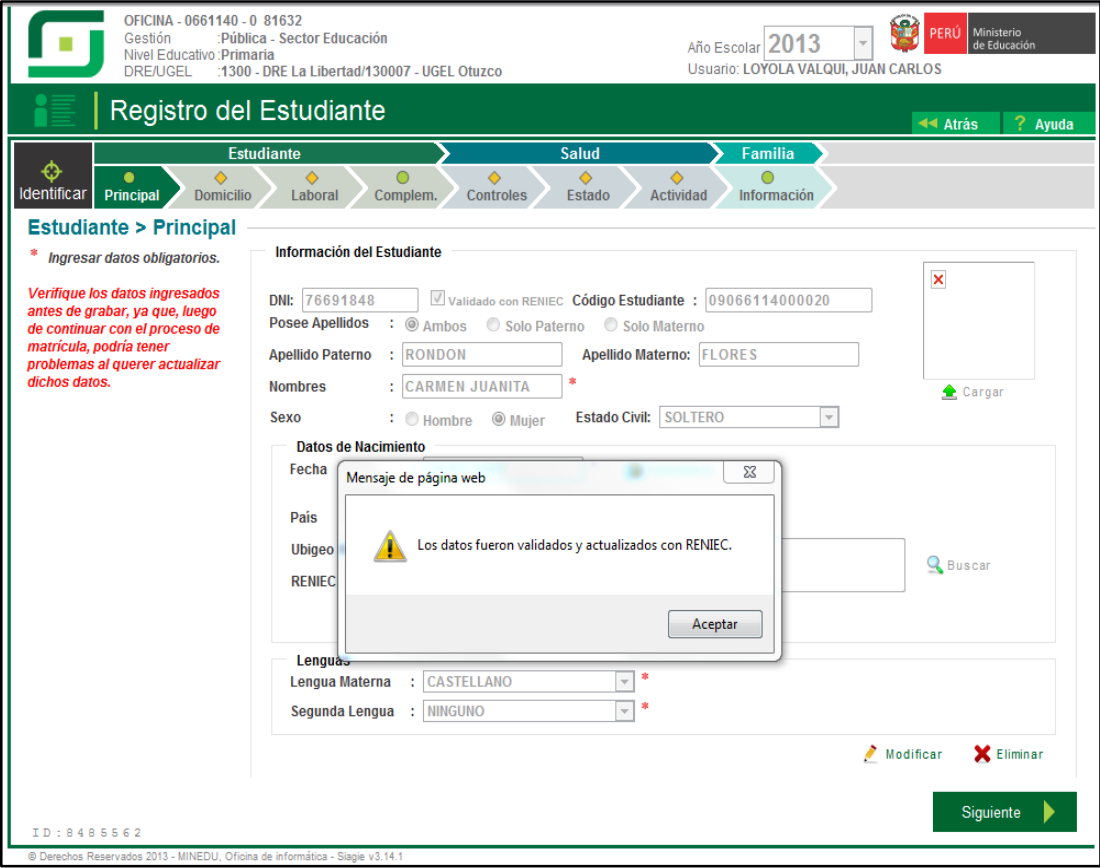